# **as OmniUpdate®**

# **Administrator Training**

OmniUpdate User Training Conference 2016 Activity Guide

OmniUpdate, Inc. 1320 Flynn Road, Suite 100 Camarillo, CA 93012

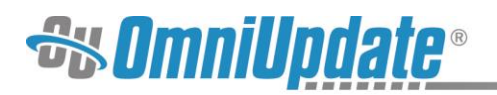

# **Contents**

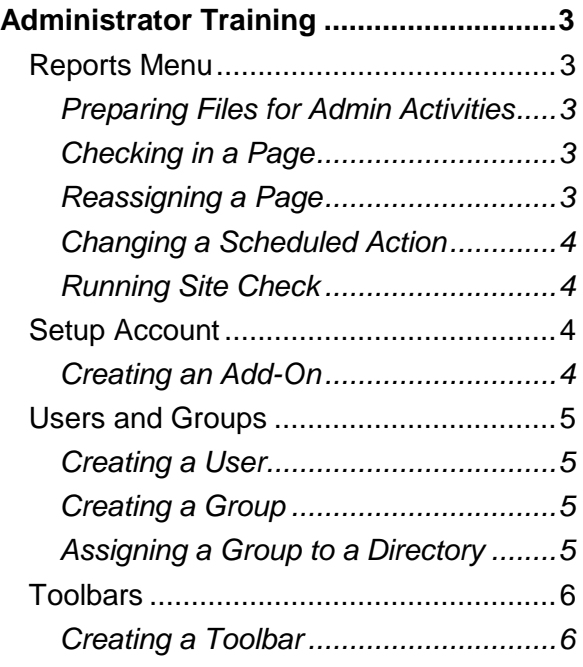

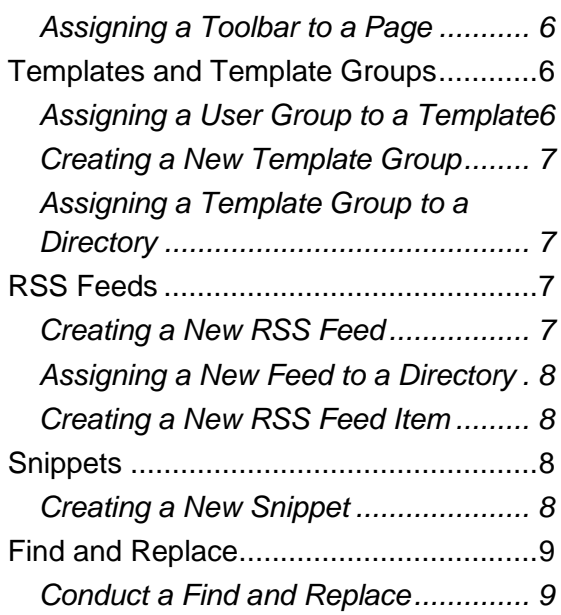

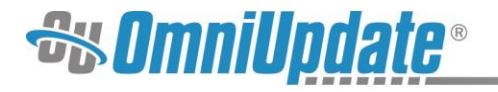

# **Administrator Training**

# **Reports Menu**

## **Preparing Files for Admin Activities**

**Purpose:** To prepare files for admin related activities.

**Objective:** Check out pages, send pages for review, and schedule actions on pages.

- 1. Log in as the Level 6 user.
- 2. Navigate to the **Pages** list view by selecting **Content > Pages**.
- 3. Check out a page by selecting the **Lightbulb** icon on a page's row and leave the file checked out.
- 4. Navigate to another page and check it out.
- 5. Edit another page and choose to **Send for Approval**.
- 6. Set a **Scheduled Reminder** on a page by hovering over the page's row and selecting **Reminders** from the **Edit** menu.
- 7. Log out and log back in as the Level 8 user.
- 8. Navigate to another page and **Schedule** it to publish in the future by hovering over the page's row and selecting **Schedule** from the **Publish** menu.
- 9. Set a **Stale Reminder** on another page.
- 10. Log out and log back in as an administrator.
- 11. **Schedule** a reminder on a page, and select a group of people for the reminder by selecting a **Group** from the **Send To** drop-down menu.

#### **Checking in a Page**

**Purpose:** To understand how content gets checked out, and how Level 9 and Level 10 administrators can check content in.

**Objective:** Check out a page and check it back in via the **Reports > Checked Out Content** screen.

- 1. Navigate to the **Checked Out Content** view by selecting **Reports > Checked Out Content**.
- 2. Notice the available actions.
- 3. Under the **Status** column, click the **Check-in** icon.

#### **Reassigning a Page**

**Purpose:** To understand what happens in workflow when a page gets sent to a user or sent for approval, and how Level 9 and Level 10 administrators can reassign content.

**Objective:** To reassign a page sent for approval.

- 1. Navigate to the **Pending Approvals** view by selecting **Reports > Pending Approvals**.
- 2. Hover over a page's row to display the available actions.
- 3. Select **Reassign** from the **Actions** menu.

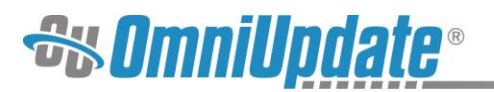

- 4. In the **Reassign Approval** modal, select a user to send the file from the **To** dropdown, create a **Subject**, and optionally include a **Message**.
- 5. Click **Submit**.

# **Changing a Scheduled Action**

**Purpose:** To understand what happens in workflow when scheduling an action for a page.

**Objective:** To change and cancel a scheduled action.

- 1. Navigate to the **Scheduled Actions** view by selecting **Reports > Scheduled Actions**.
- 2. Note the details for the pages, such as the **Owner** and **Target Time**.
- 3. In the **Status** column, click the **Calendar** icon.
- 4. **Remove** the scheduled publish.
- 5. Select a reminder icon in the **Status** column of the **Scheduled Actions** list view.
- 6. Update the reminder and change the date.
- 7. Save and observe the changes in the **Scheduled Actions** view.
- 8. Click on a different reminder.
- 9. Uncheck the **Set Scheduled Reminder** box in the **Reminders** modal.
- 10. Save the changes.
- 11. Observe that the reminder was canceled.

## **Running Site Check**

**Purpose:** To understand how to use administrative powers to perform maintenance on a site in OU Campus.

**Objective:** Run a Site Check test.

- 1. Navigate to the **Site Check** view by selecting **Reports > Site Check**.
- 2. In the **Scope** panel, select the checkbox next to each directory or page that is to be included in the site check.
- 3. In the **Link Check** panel, optionally select **Follow Redirects** or **With Includes** and then set a **Timeout** amount from the drop-down.
- 4. **Run** the report.

# **Setup Account**

#### **Creating an Add-On**

**Purpose:** To create an Add-On for the site.

**Objective:** Bookmark the OmniUpdate website.

- 1. Navigate to the **Account** view by selecting **Setup > Account**.
- 2. Navigate to the **Add-Ons** panel.
- 3. Click **Add**.
- 4. Create a user-friendly **Name** that will be displayed for the add-on.
- 5. Manually input or copy and paste the URL path of the desired add-on in the **URL** field.
- 6. Leave the **Admin Only** and **Open in New Window** checkboxes deselected.

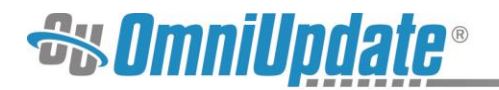

- 7. Click **Save**.
- 8. Refresh the browser and select on the **Add-Ons** tab in the global navigation bar to verify the new Add-On is being recognized by the system.

# **Users and Groups**

#### **Creating a User**

**Purpose:** To understand how users are created and the various settings that can be assigned.

**Objective:** To create a new user with a defined password, designated permissions level, approver, and upload capabilities.

- 1. Navigate to the **Users** view by selecting **Setup > Users**.
- 2. Click **New**.
- 3. Give the user a **Username** in the **User Information** panel.
- 4. Assign a **Password** in the **User Information** panel.
- 5. Enter the user's **First Name** in the **User Information** panel.
- 6. Enter the user's **Last Name** in the **User Information** panel.
- 7. Assign a **User Level** from the drop down in the **Restrictions** panel.
- 8. Assign an **Approver** from the drop down in the **Restrictions** panel.
- 9. Make additional selections as desired.
- 10. Click **Create**.
- 11. Log out and log in as the new user to test. Then log back in as an administrator.

# **Creating a Group**

**Purpose:** To understand how a group is created and members are added to it.

**Objective:** To create a group and add members to it.

- 1. Navigate to the **Groups** view by selecting **Setup > Groups**.
- 2. Click **New**.
- 3. Give the group a **Name**. Keep in mind that this cannot be changed once saved.
- 4. In the **New Group** modal, add users from the **Available Users** list to the **Members** list using the arrow keys.
- 5. Click **Save**.

#### **Assigning a Group to a Directory**

**Purpose:** To understand the process of how a group is assigned to a directory.

**Objective:** To modify a directory's Access Group from one group to another.

- 1. Navigate to the **Pages** list view by selecting **Content > Pages**.
- 2. Hover over a directory's row to display the available actions.
- 3. Select **Access** from the **Edit** menu.
- 4. In the **Access Settings** modal, select a new group from the drop-down labeled **Access Group**.
- 5. Click **Save**.

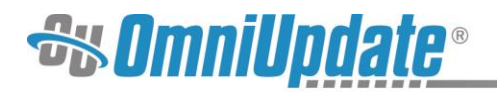

# **Toolbars**

# **Creating a Toolbar**

**Purpose:** To understand how a custom toolbar can be created and used to restrict access to specific editing features.

**Objective:** Create a custom toolbar with selected features and test the changes.

- 1. Navigate to the **Toolbars** view by selecting **Setup > Toolbars**.
- 2. Click **New**.
- 3. Give the toolbar a **Name**.
- 4. Deselect the checkbox next to any tool to disable it, and select the checkbox next to any tool to enable it.
- 5. Select a **Font Size Set** from the drop-down in the **Options** panel if desired.
- 6. Select the radio button for **All Paste Options** or **Paste as Plain Text Only**.
- 7. Click **Create**.

# **Assigning a Toolbar to a Page**

**Purpose:** To understand how a custom toolbar can be assigned to a page or directory to restrict access to specific editing features.

**Objective:** Assign a custom toolbar to a page and test the changes.

- 1. Navigate to the **Pages** list view by selecting **Content > Pages**.
- 2. Hover over the page's row to display the available actions and select **Access** from the **Edit** menu.
- 3. Navigate the **Toolbar** drop-down and select the desired toolbar.
- 4. Click **Save**.
- 5. To test, edit the page and notice that the toolbar options correspond to the toolbar defined in the **Restrictions Page Access Settings** panel.

# **Templates and Template Groups**

# **Assigning a User Group to a Template**

**Purpose:** To understand how assigning a group to a template restricts access to the template.

**Objective:** Edit the group that has access to the New Section template and test the changes.

- 1. Navigate to the **Templates** view by selecting **Setup > Templates**.
- 2. For the **New Section** template, change the user group assigned by selecting a new group from the available to drop-down.
- 3. Click **Save**.
- 4. Log out and log in as a user from a group other than the one assigned to the template.
- 5. Navigate to the **Pages** list view by selecting **Content > Pages** and into a directory with a template group that has the **New Section** template assigned.
- 6. Click **New**.
- 7. Notice that the **New Section** template is not available.
- 8. Log out and log back in as a user in the group that is assigned to the template.
- 9. Navigate to the same directory.

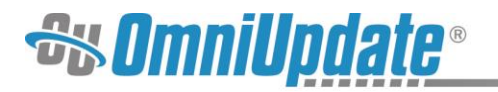

- 10. Click **New**.
- 11. Notice that the **New Section** template is available.

## **Creating a New Template Group**

**Purpose:** To understand how to configure a template group.

**Objective:** Create and assign a Template Group.

- 1. Navigate to the **Template Groups** view by selecting **Setup > Templates**.
- 2. Select the **Template Groups** menu item in the **Left Navigation** menu.
- 3. Click **New**.
- 4. Give the group a **Name** in the field. For example, **News Page Only**.
- 5. Select which templates should be available in the group, as well as whether or not the **New Folder** option should appear.
- 6. Click **Save**. The template group is now displayed in the **Template Groups** view.

## **Assigning a Template Group to a Directory**

**Purpose:** To understand how to assign a template group to a directory and restrict access to what type of content users can create.

**Objective:** Assign the new template to a directory and observe the restrictions by attempting to create a new page.

- 1. Navigate to the **Pages** list view by selecting **Content > Pages**.
- 2. Hover over a directory's row to display the available actions.
- 3. Select **Access** from the **Edit** menu.
- 4. In the **Access Settings** modal, select the new template group from the **Template Group** drop-down.
- 5. Click **Save**.
- 6. To test, navigate to the directory to which the template group was assigned.
- 7. Click **New**. The only templates that should be available are the ones from the template group.

# **RSS Feeds**

#### **Creating a New RSS Feed**

**Purpose:** To understand how to configure the settings for a news feed.

**Objective:** Add an RSS feed.

- 1. Navigate to the **RSS Feeds** view by selecting **Content > RSS**.
- 2. Configure the feed as follows (substituting the [#] for the actual workshop number):
- 1. **Path**: /rss/weather.xml
- 2. **Template**: /generic-mrss-2\_0.xml
- 3. **Title**: Gallena Weather Today
- 4. **Description**: Weather at Gallena University
- 5. **Link**: http://workshop[#].outc15.com
- 6. **Publish Date**: [BLANK]
- 7. **Publish Time**: [BLANK]

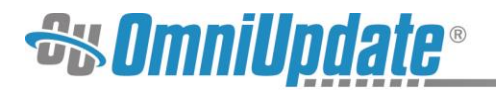

- 8. **Item Count**: 50
- 3. Click **Save**.
- 4. Hover over the feed's row to display the available actions and select **Publish** to rebuild the feed.
- 5. Navigate to the URL for the feed which is the site URL, plus the feed path.
- 6. Notice there are not any feed items.

# **Assigning a New Feed to a Directory**

**Purpose:** To understand how to set RSS access settings for a page, if it is not automatically configured by the TCF.

**Objective:** Assign a news feed to a page.

- 1. Navigate to the **Pages** list view by selecting **Content > Pages**.
- 2. Create a **New** news directory.
- 3. Hover over the directory's row to display the available actions and select **Access** from the **Edit** menu.
- 4. In the **Access Settings** modal, select the **Apply Selected Settings to This Folder and All Enclosed Files and Folders** option.
- 5. Check the box in front of the **RSS Feed** drop-down and select the weather feed.
- 6. Click **Save**.

## **Creating a New RSS Feed Item**

**Purpose:** To understand how to create a new RSS Item for an RSS feed.

**Objective:** Create a new feed item for the weather feed.

- 1. Navigate to the **Pages** list view by selecting **Content > Pages**.
- 2. Create a **New** news page inside the previously created news directory.
- 3. Add some content.
- 4. **Publish** the page.
- 5. Ensure the page is still checked out by clicking the lightbulb icon so it turns yellow.
- 6. Hover over the target page's row to display the available actions.
- 7. Select **RSS** from the **Edit** menu.
- 8. In the **RSS Items** view, click **New** in the top left of the screen.
- 9. In the **Item Properties** panel, create a **Title** and **Description**.
- 10. Click **Save**.
- 11. **Publish** the page.
- 12. Navigate to the feed in another tab and view the new item has been added.

# **Snippets**

#### **Creating a New Snippet**

**Purpose:** To understand how snippets and snippet categories are used in OU Campus.

**Objective:** Create a snippet category and then create a snippet to include in the category.

- 1. Navigate to the **Snippets** view by selecting **Content > Snippets**.
- 2. In the **Snippet Categories** view, click **New**.

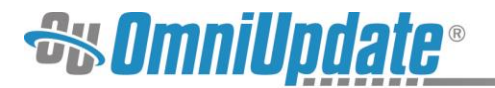

- 3. Create a user-friendly **Name** in the modal.
- 4. Click **Create**.
- 5. From the **Snippet Categories** view, select **Snippets** from the **Left Navigation** menu.
- 6. Click **New**.
- 7. In the **Create Snippet** modal, select a **Category** for the snippet from the drop-down menu.
- 8. Give the snippet a **Name**.
- 9. Click on the text field labeled **File** to open a file browser.
- 10. Select the snippet from the file structure.
- 11. Click **Insert**.
- 12. Optionally, enter a brief **Description**.
- 13. Click **Create**.

# **Find and Replace**

## **Conduct a Find and Replace**

**Purpose:** To understand how Find and Replace works and how it can be utilized for administrative functions.

**Objective:** Complete a Find and Replace.

- 1. Navigate to the **Find and Replace** view by selecting **Content > Find and Replace**.
- 2. **Find** "Gallena University."
- 3. Uncheck **Ignore Case**.
- 4. **Replace With** "GU."
- 5. Select the files and folders in which to search from the **Scope** panel.
- 6. Click **Preview Replace**.
- 7. Review the results.
- 8. Select the files to **Replace**.
- 9. Complete the replacement.
- 10. Review the changes.
- 11. Navigate back to the **Last Find and Replace**.
- 12. Select all files.
- 13. **Revert** the last change.